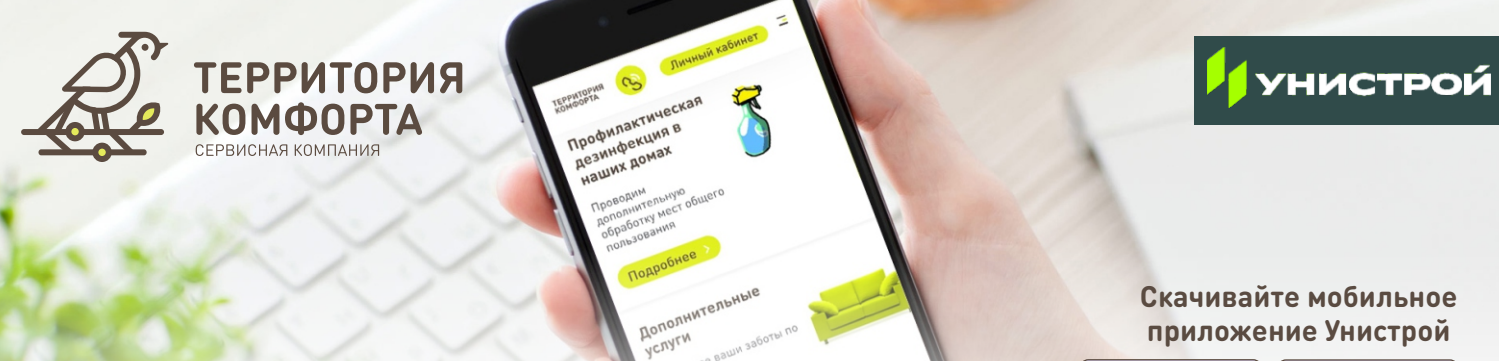

Available on the

Google play

## **Авторизация пользователя в мобильном приложении состоит из 2 шагов:**

**ВАЖНО! Только после авторизации в Личном кабинете на сайте terrkomf.ru вы можете управлять лицевым счётом квартиры ! в мобильном приложении Унистрой**

## **Инструкция по авторизации в Личном кабинете на сайте terrkomf.ru: Шаг 1:**

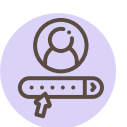

**На нашем сайте terrkomf.ru нажмите на кнопку «Личный кабинет», расположенную в верхнем правом углу**

**Логин и пароль для входа в Личный кабинет выдается жителю при заключении договора с Сервисной компанией «Территория комфорта»**

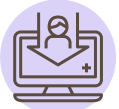

**Нажмите на кнопку «Изменить данные»**

**Обновите электронную почту: Для получения электронной квитанции и чека по оплате за коммунальные услуги или дополнительные услуги**

**Обновите номер телефона: Он необходим для авторизации в мобильном приложении**

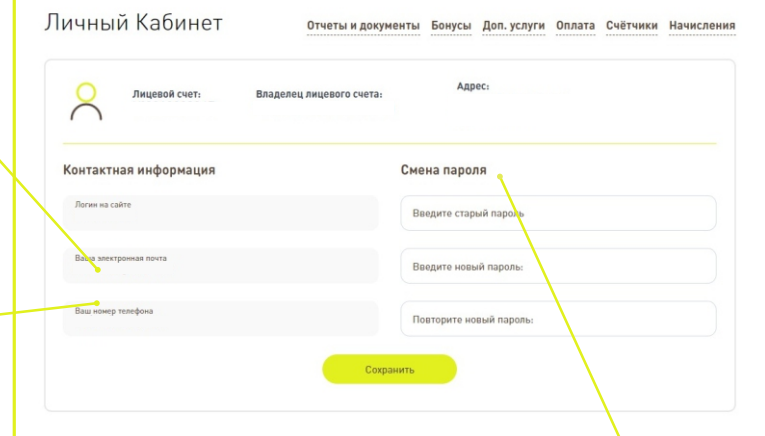

**А так же вы можете сменить пароль, выданный вам при получении ключей, на более удобный для вас.**

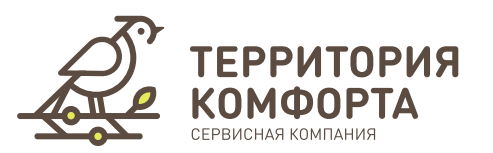

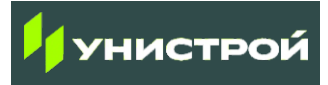

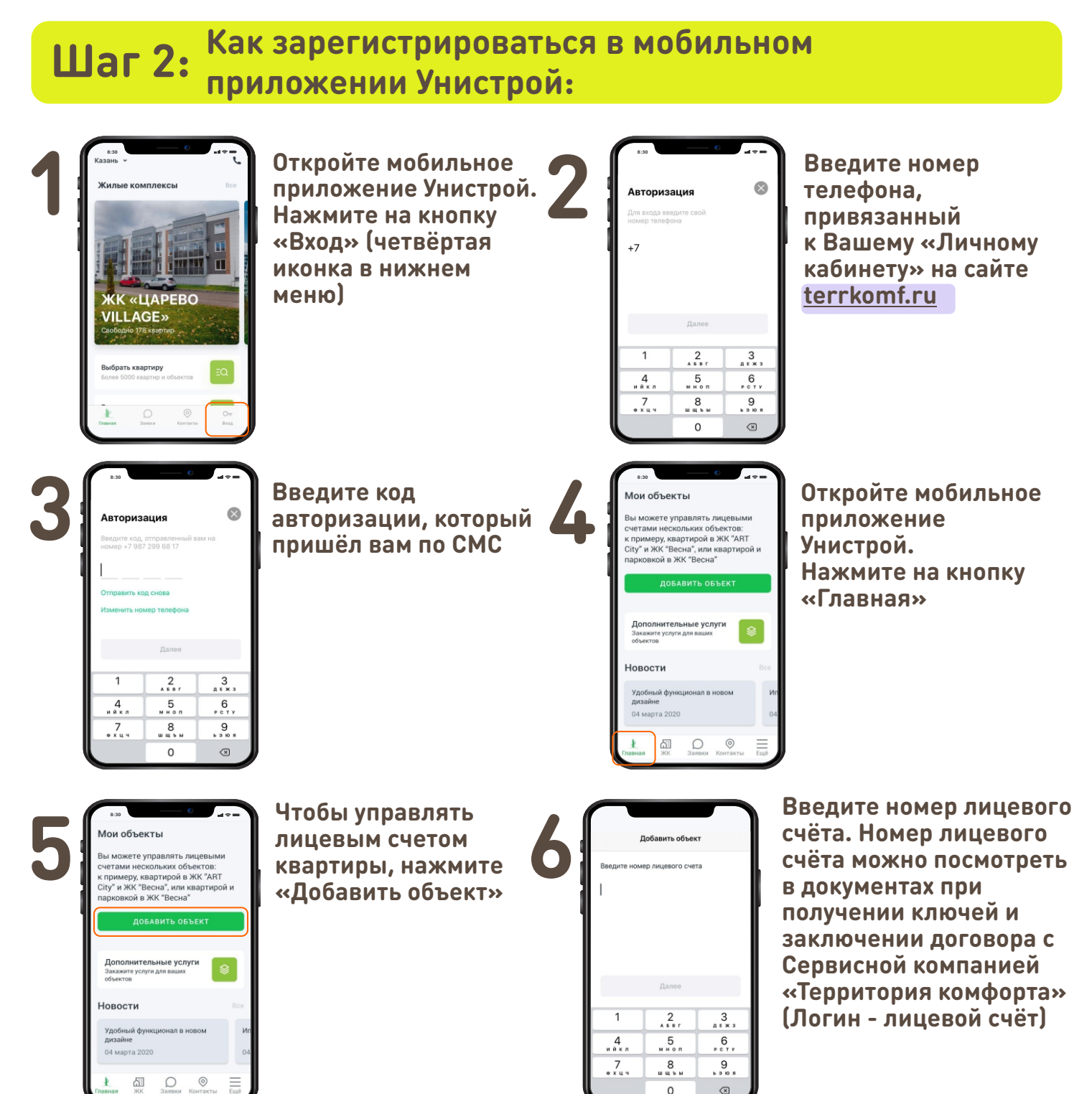

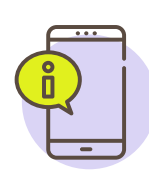

**Если ваш номер телефона указан в ДДУ и 1С вам будет сразу доступен раздел «Мои объекты».** 

**Если вы используете другой номер телефона, собственнику квартиры придёт СМС с кодом. Введите код, и номер вашего лицевого счёта отобразится в приложении**

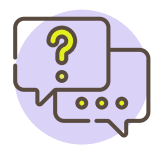

**Если у вас остались вопросы по добавлению «Объекта», просим обратиться к специалистам в офисе Сервисной компании «Территория комфорта». Мы всегда на связи!**